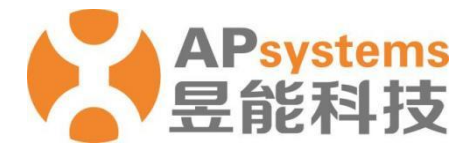

#### **EMA APP User Manual (PV Version)**

V8.7.0

#### APsystems EMEA

Karspeldreef 8, 1101 CJ Amsterdam Phone: +31 (0)85 3018499 Email: [info.emea@APsystems.com](mailto:emea@APsystems.com) [emea.APsystems.com](https://emea.apsystems.com/)

#### APsystems France

22 avenue Lionel Terray 69330 Jonage **France** Phone: 031-10-2582670 Email: [info.emea@APsystems.com](mailto:info.emea@APsystems.com) [emea.APsystems.com](https://emea.apsystems.com/)

© All Rights Reserved

### **Table of Contents**

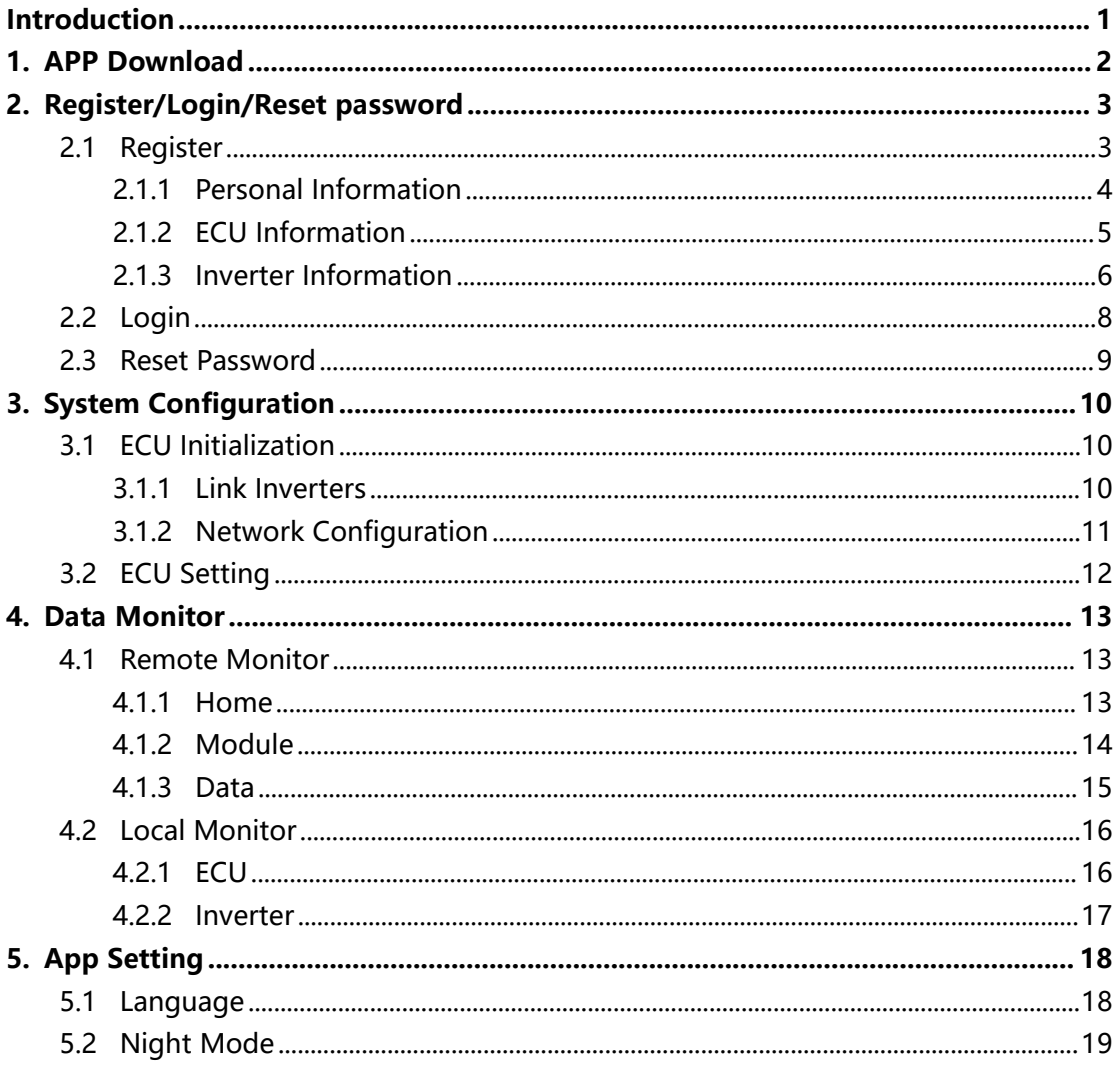

#### <span id="page-2-0"></span>**Introduction**

EMA APP is designed for APsystems microinverters system owners and DIY users. It allows users to track real-time performance of the photovoltaic system, see the system output by day, month, year, calculate energy savings and environmental benefits. It also allows system commission and configuration.

#### <span id="page-3-0"></span>**1.APP Download**

- Method 1: Search "EMA APP" in "APP Store" or "Google Play"
- Method 2: Scan the QR code to download.

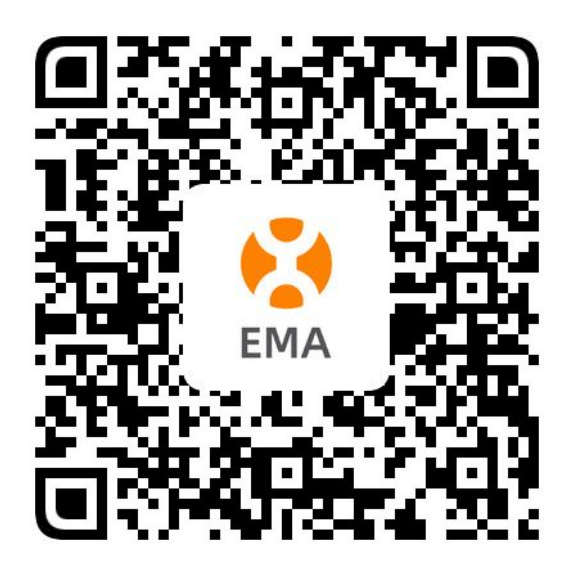

#### **Note**

- iOS 10.0 and onwards
- Android 7.0 and onwards

# <span id="page-4-1"></span><span id="page-4-0"></span>**2.1 Register**

If you don't have an EMA account yet, you can register through the EMA APP.

 $\triangleright$  Click "Register" to enter the registration navigation page.

"Register" is divided into the following three steps: Step1: Account Information (Required) Step2: ECU Information (Required) Step3: Inverter Information (Required)

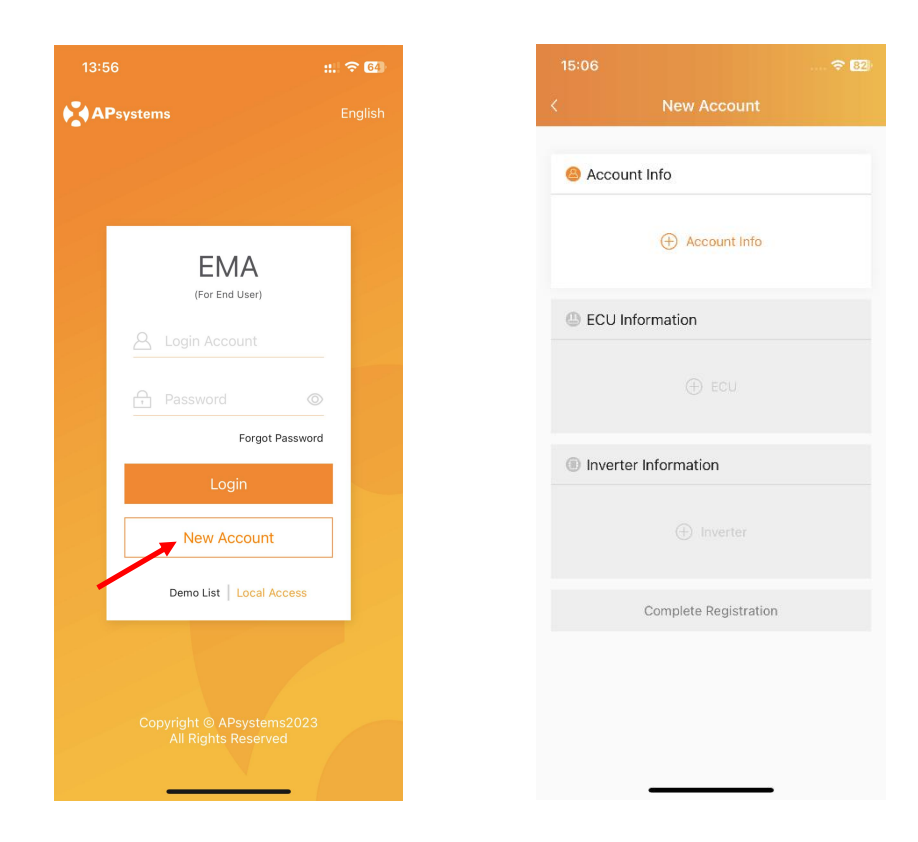

#### <span id="page-5-0"></span>**2.1.1 Account Information**

- Click "Account Info",
- $\triangleright$  Enter the necessary information according to the prompts on the page and tick the relevant agreements,
- > Click "OK" to complete.

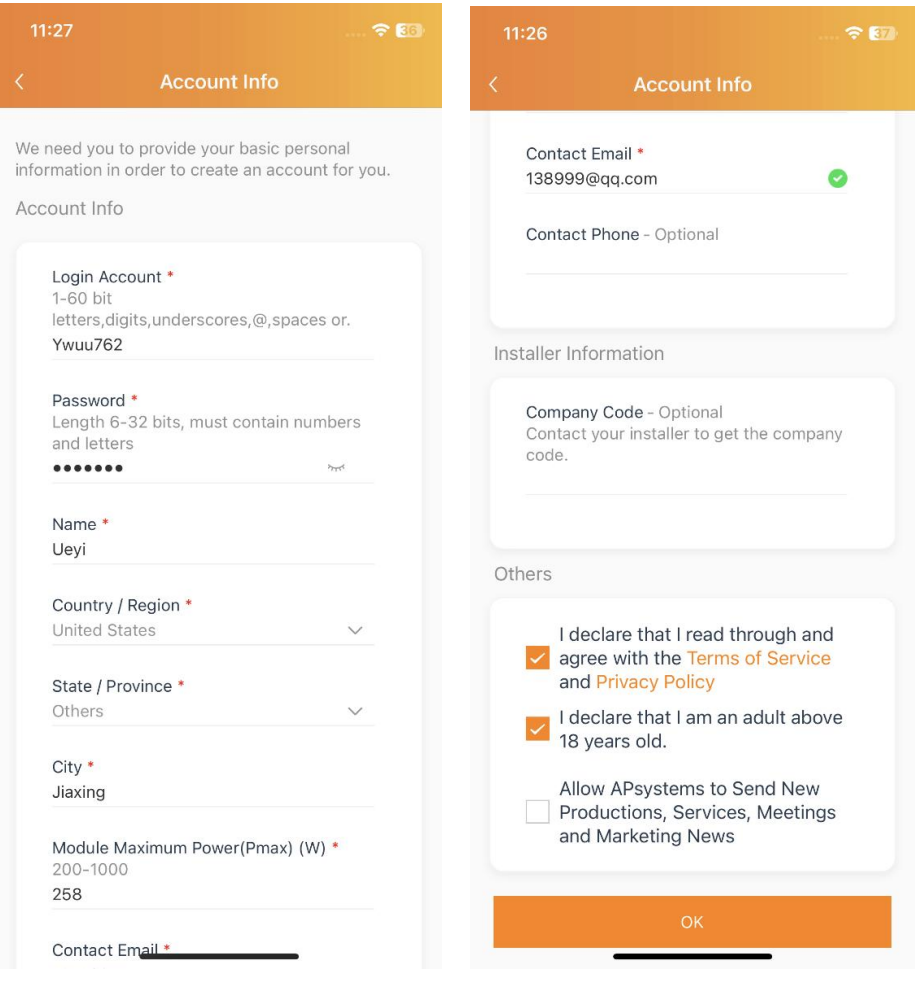

#### **Note**

#### **Company Code**

Contact your installer to get the company code. Installer can login EMA Manager or EMA web portal, and get the company code in the "Setting" page.

#### <span id="page-6-0"></span>**2.1.2 ECU Information**

- $\triangleright$  Click "ECU",
- $\triangleright$  Enter the corresponding ECU information according to the page prompts (the ECU entry method is divided into "scan code entry" and "manual entry"),
- > Click "OK" to complete.

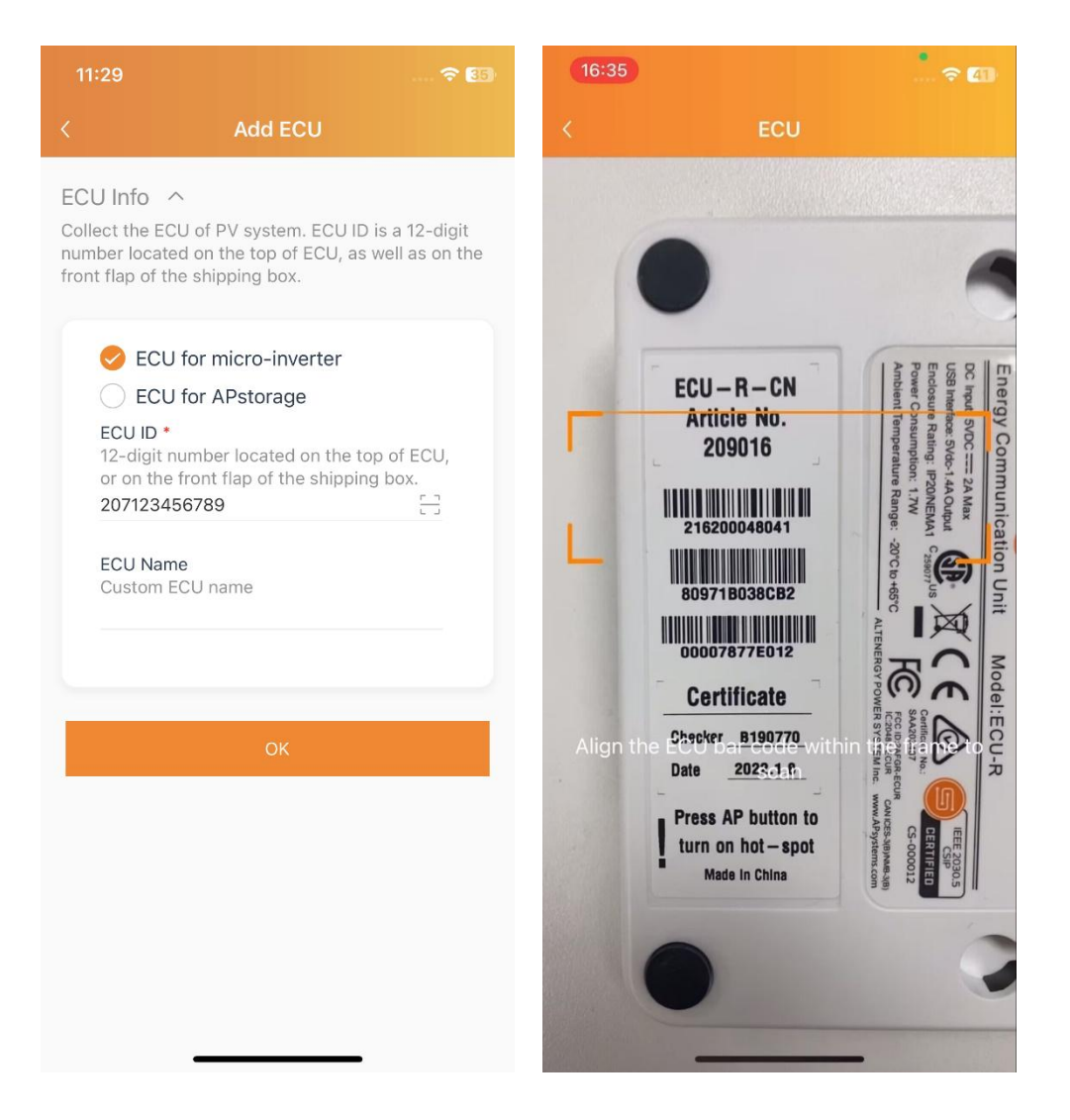

#### <span id="page-7-0"></span>**2.1.3 Inverter Information**

- $\triangleright$  Click "Inverter" to enter,
- $\triangleright$  Enter the corresponding inverter information according to the page prompts (the entry method of the inverter is divided into "scan code entry" and "manual entry"),
- > Click "OK" to complete.

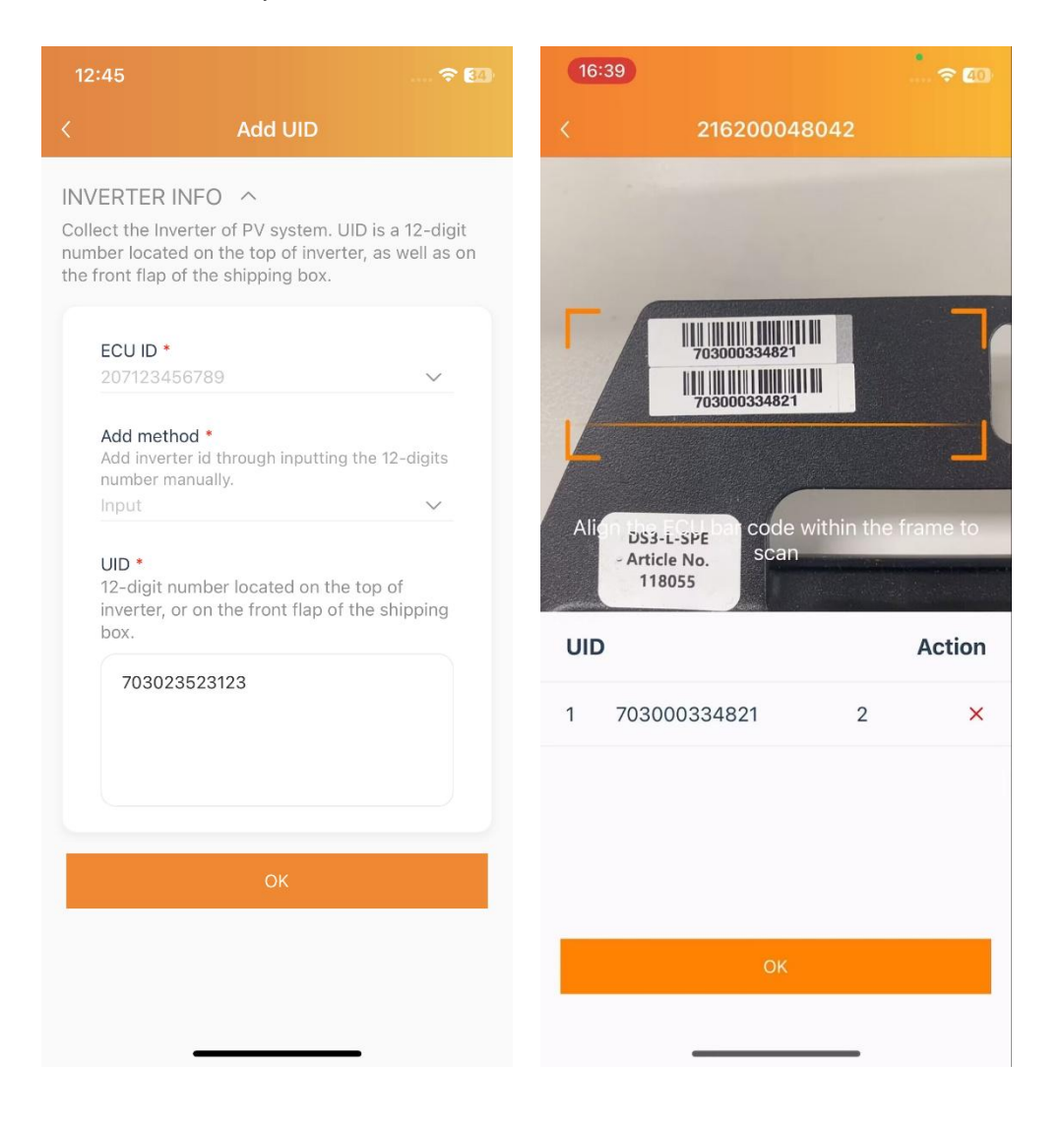

> Click "Complete Registration" to complete.

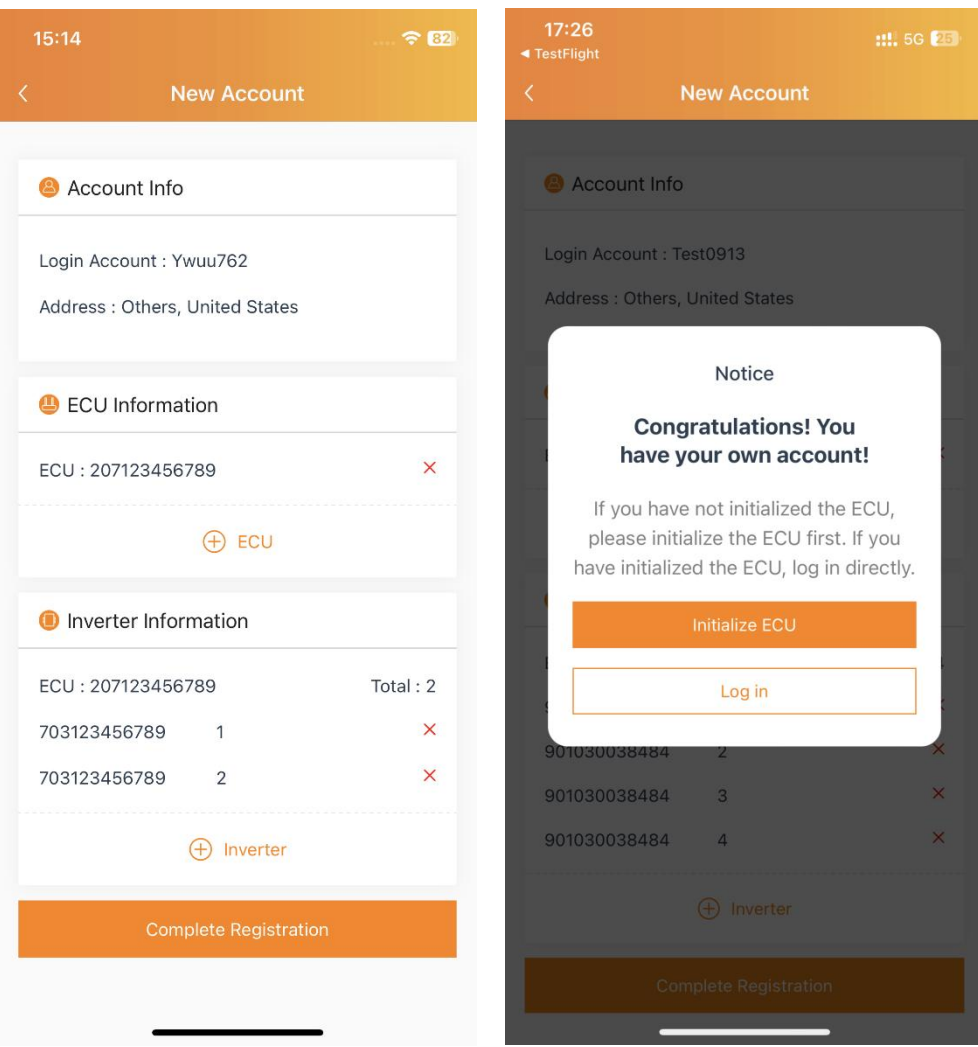

# <span id="page-9-0"></span>**2.2 Login**

If you have already registered an EMA account, enter your account name and password on the login page and click to log in.

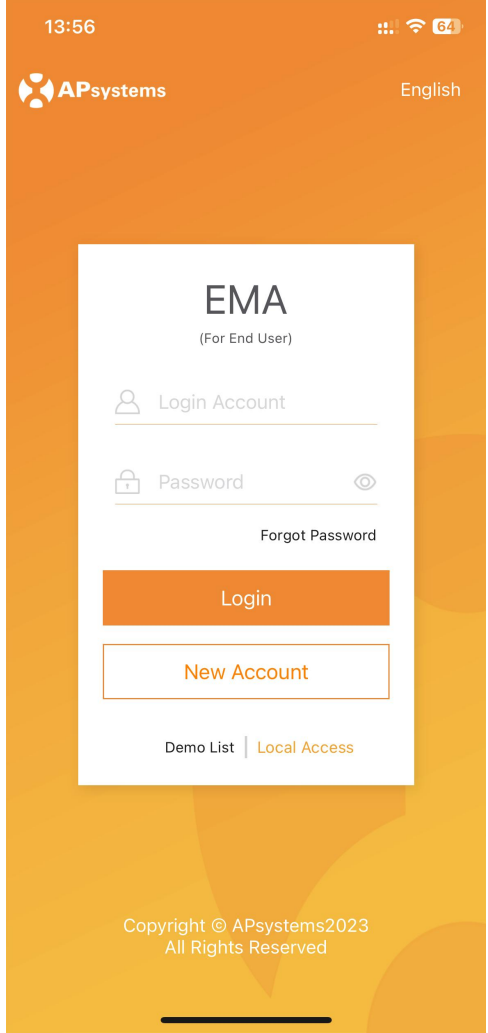

### <span id="page-10-0"></span>**2.3 Reset Password**

If you forget your EMA account login password, you can reset your account password through the password retrieval process.

- > Click "Forgot Password",
- $\triangleright$  Enter your account name and email, click to get the verification code, then consult your email to retrieve the verification code, and return to the APP to verify the information,
- $\triangleright$  Enter the new password and click "Finish" to complete.

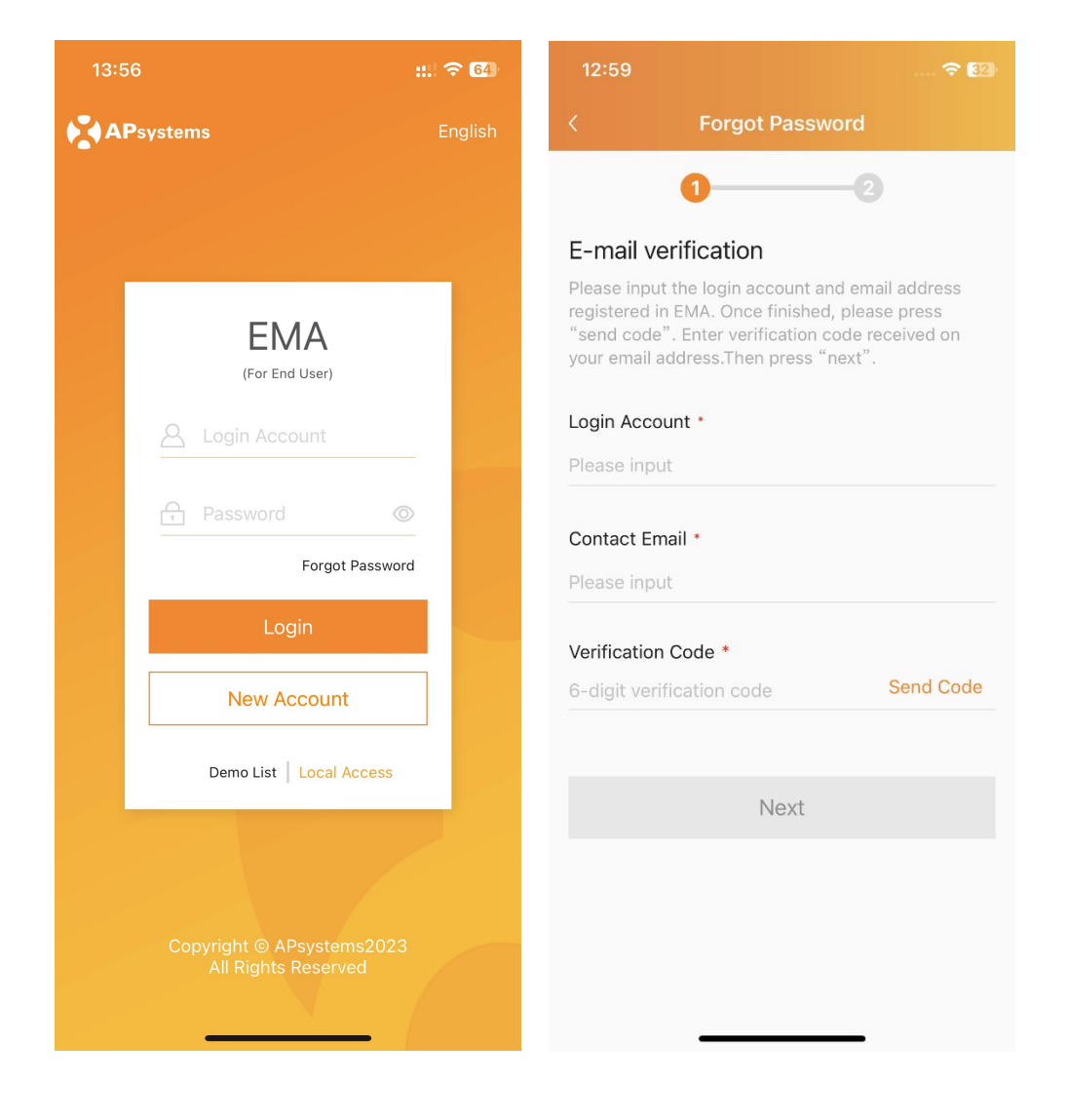

# <span id="page-11-0"></span>**3.System Configuration**

# <span id="page-11-1"></span>**3.1 ECU Initialization**

After the account registration is completed, you can initialize the ECU.

#### **Note**

When configuring the ECU, you need to switch the mobile phone network to the ECU hotspot. The default password for the ECU hotspot is 888888888.

#### <span id="page-11-2"></span>**3.1.1 Link Inverters**

- $\triangleright$  Click "ECU Initialization" to enter,
- $\triangleright$  Correct the inverter number, click the "Bind" button, and send the inverter UID to the ECU. The ECU will automatically complete the network binding with the inverter. This process takes some time.

If you skip account registration and proceed directly to ECU initialization, you need to enter the inverter information.

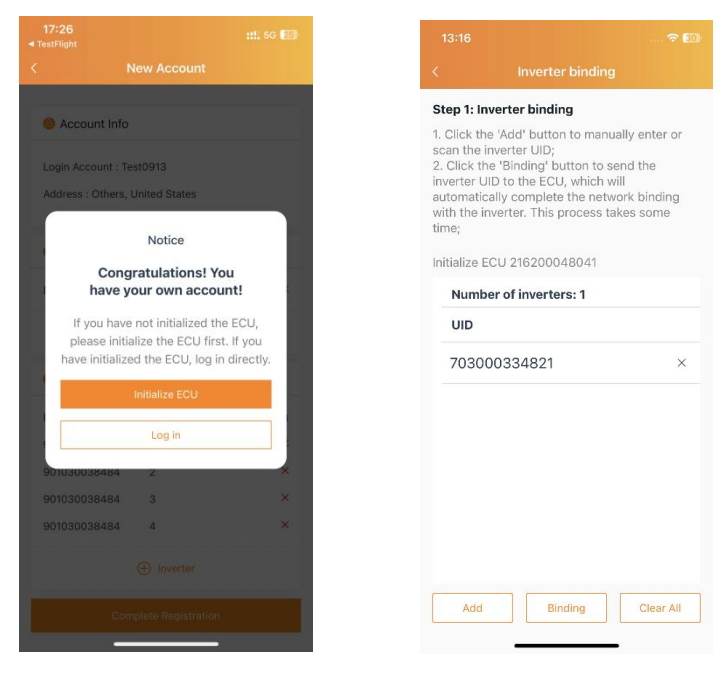

# **3.System Configuration**

#### <span id="page-12-0"></span>**3.1.2 Network Configuration**

- $\geq$  Select the Internet Wi-Fi that can be connected in the ECU work area and enter the Wi-Fi password or choose wired network configuration,
- $\triangleright$  Click "OK" to complete the network configuration.

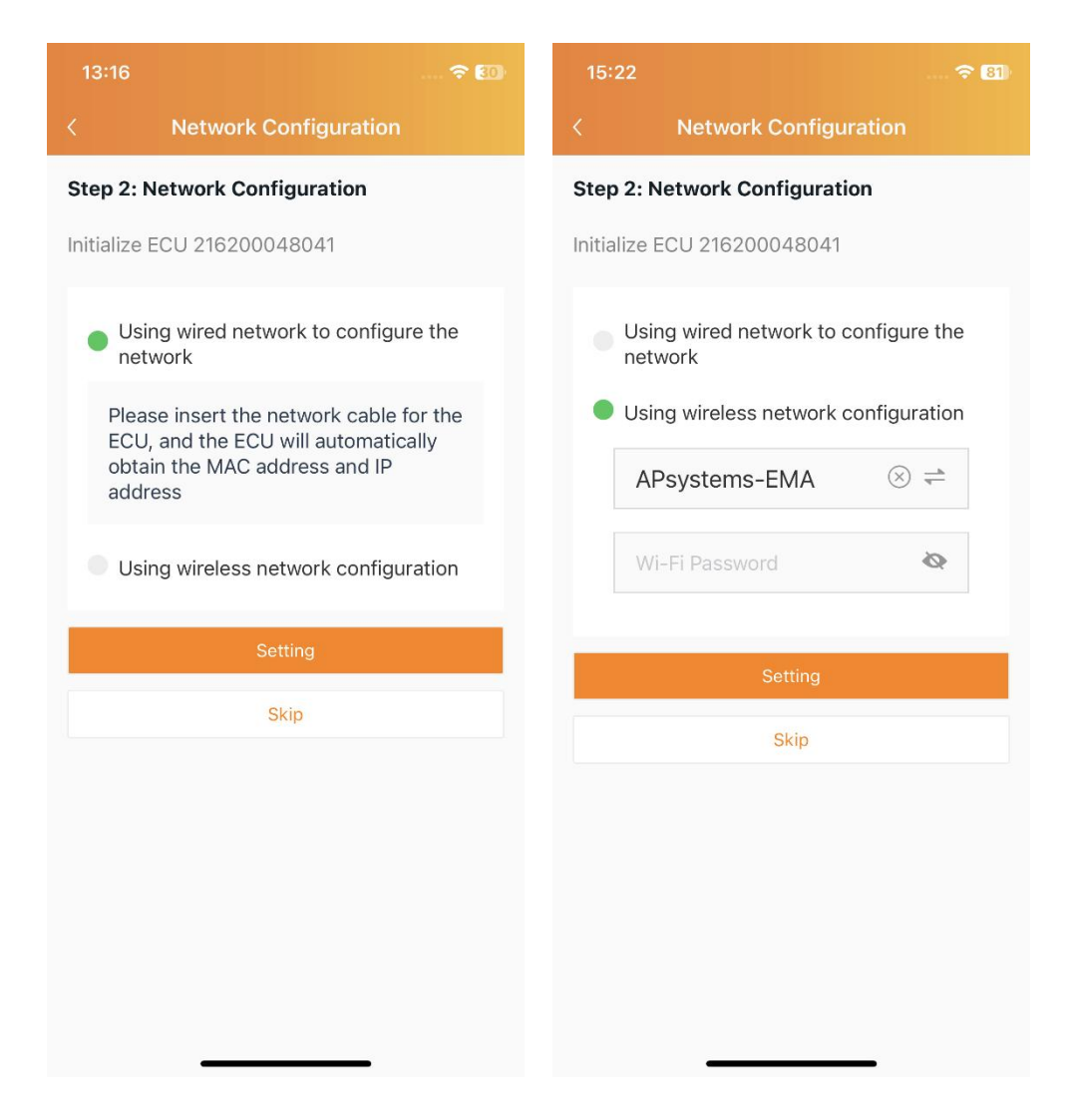

### **3.System Configuration**

### <span id="page-13-0"></span>**3.2 ECU Setting**

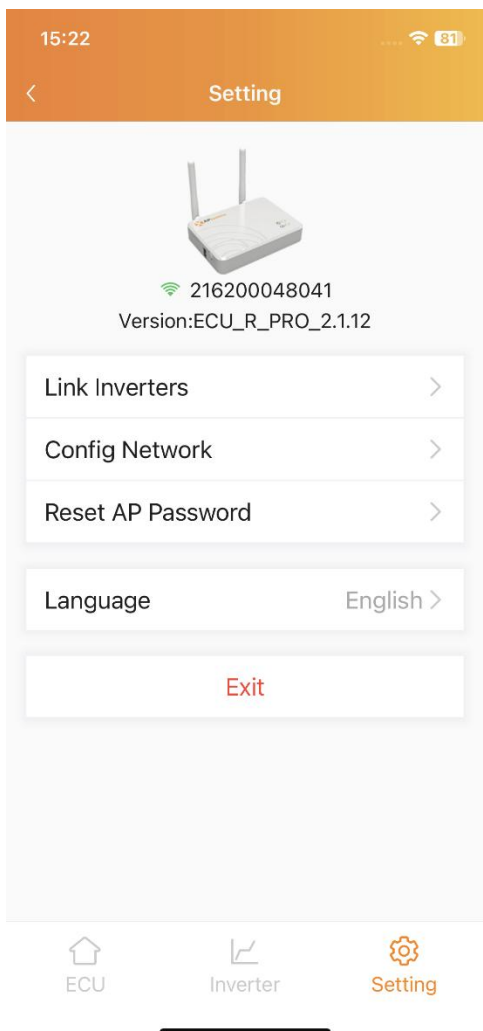

#### <span id="page-14-1"></span><span id="page-14-0"></span>**4.1 Remote Monitor**

#### **Note**

Remote monitoring requires logging in to an EMA account.

#### <span id="page-14-2"></span>**4.1.1 Home**

"Home" displays the real-time operating status and system benefits;

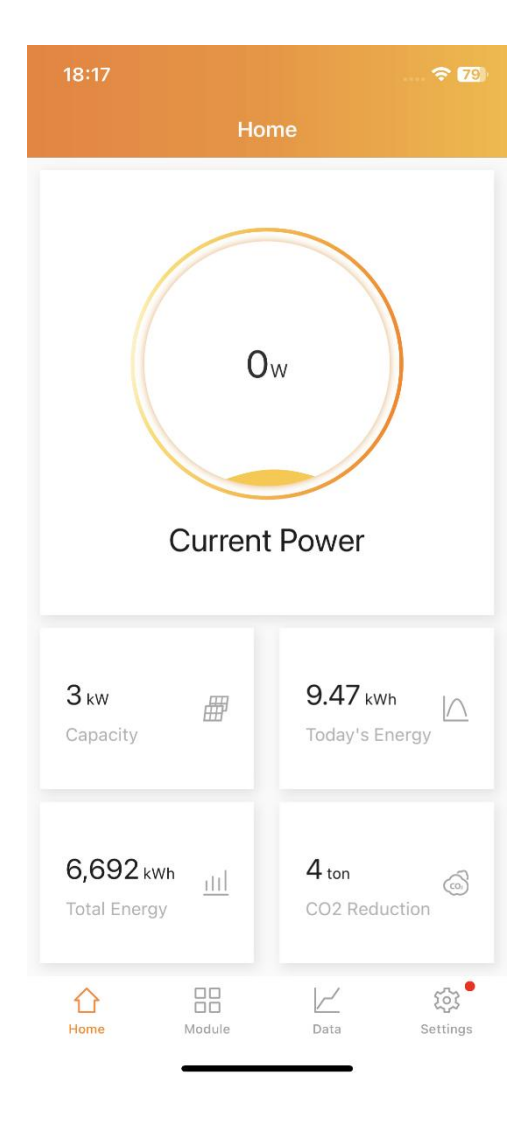

#### <span id="page-15-0"></span>**4.1.2 Module**

"Module" displays the system module level operating status;

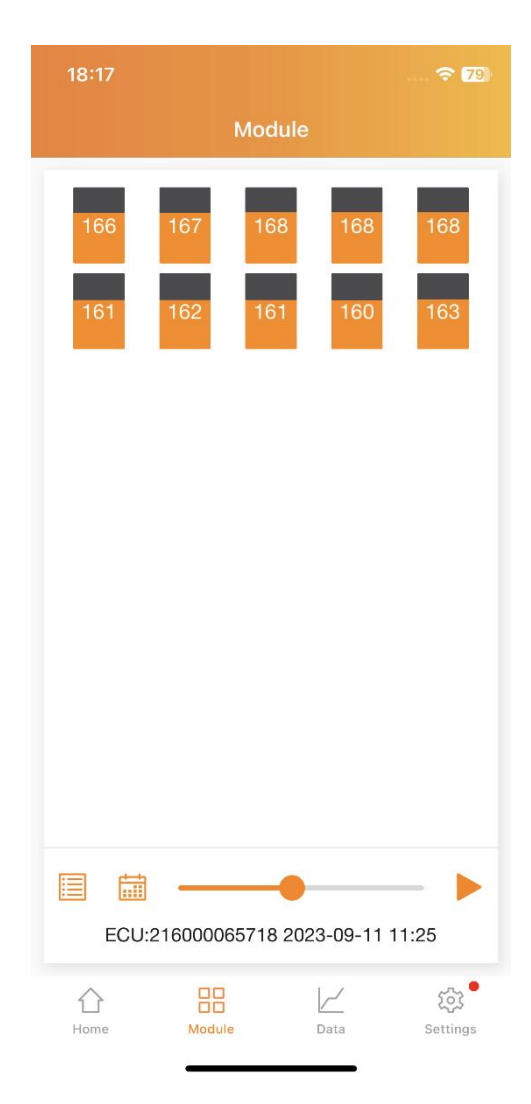

#### <span id="page-16-0"></span>**4.1.3 Data**

"Data" displays the current operating status and historical power generation of the system.

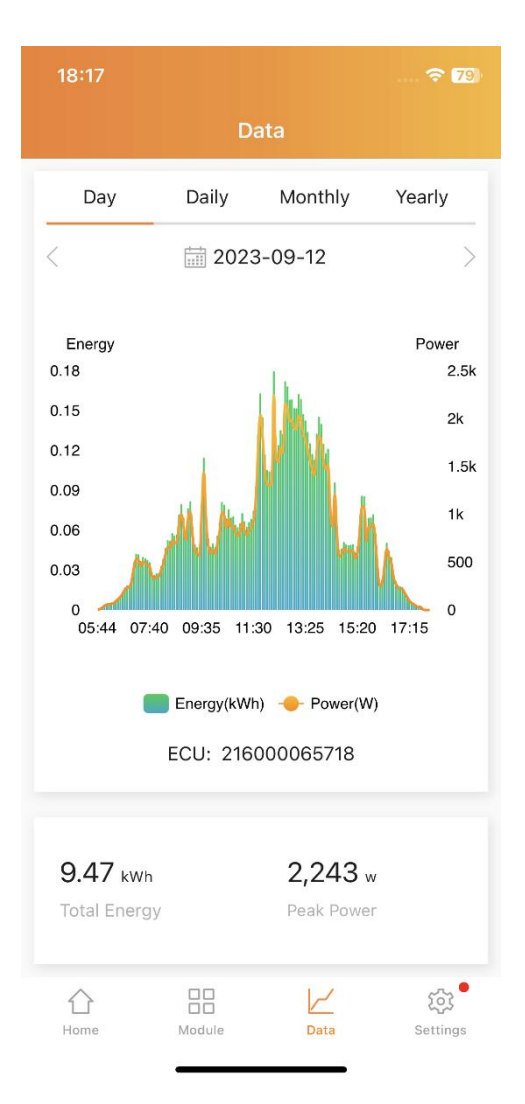

### <span id="page-17-0"></span>**4.2 Local Monitor**

#### **Note**

You need to switch the mobile phone network to the ECU hotspot and click "Local Access" on the login page. The default password for the ECU hotspot is 88888888.

#### <span id="page-17-1"></span>**4.2.1 ECU**

"ECU" displays the real-time operating status of the system and the system's environmental benefits;

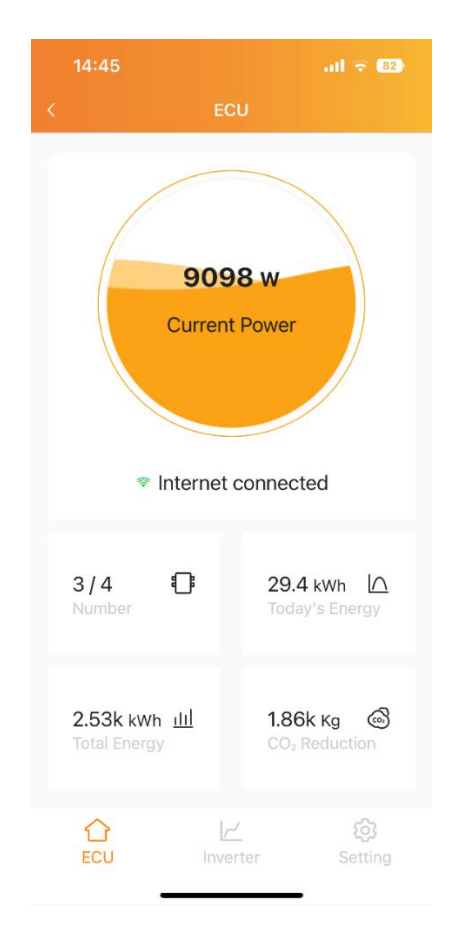

#### <span id="page-18-0"></span>**4.2.2 Inverter**

"Inverter" displays the device level power generation data, the progress of the network between the device and the ECU and the alarm information of the device.

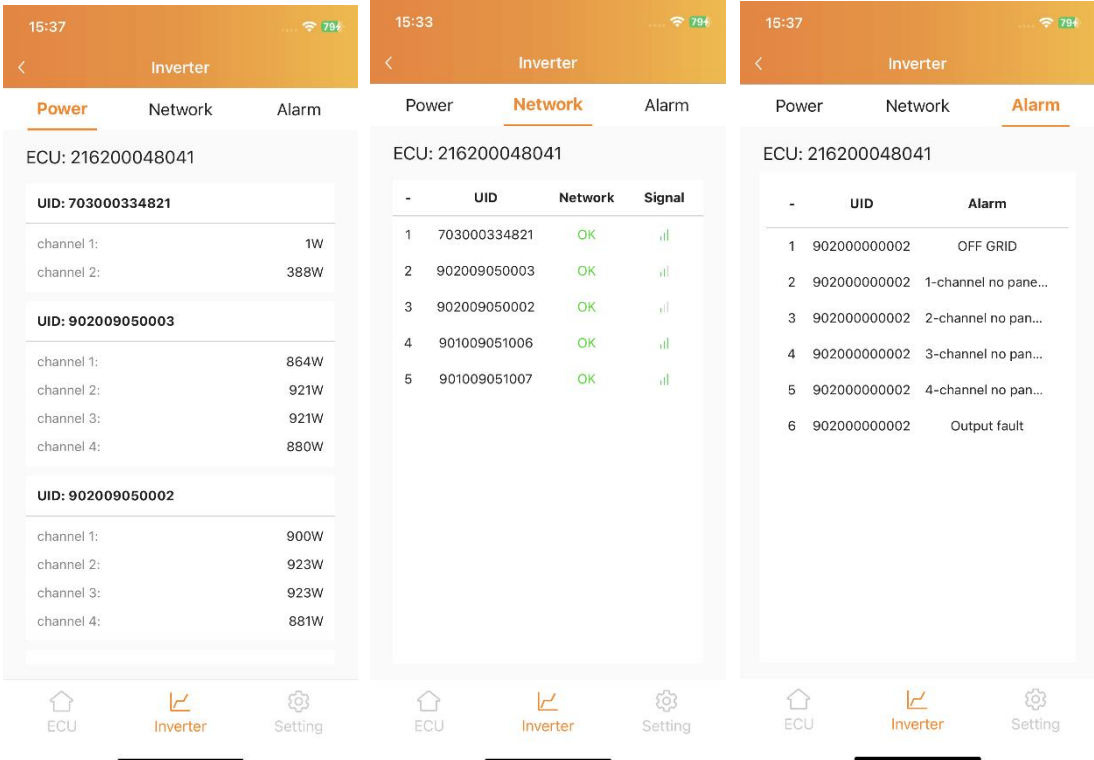

# <span id="page-19-0"></span>**5.App Setting**

# <span id="page-19-1"></span>**5.1 Language**

You can switch the language on the "Login" page and "Setting" page.

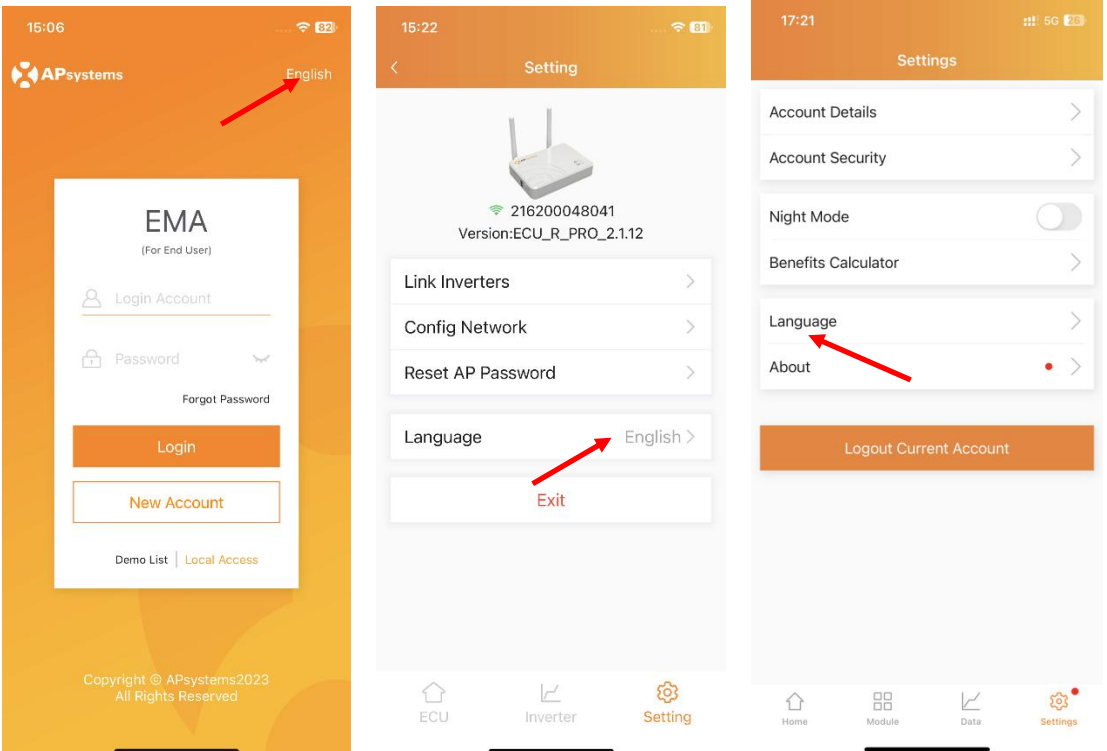

# **5.App Setting**

# <span id="page-20-0"></span>**5.2 Night Mode**

The App interface can be switched to night mode.

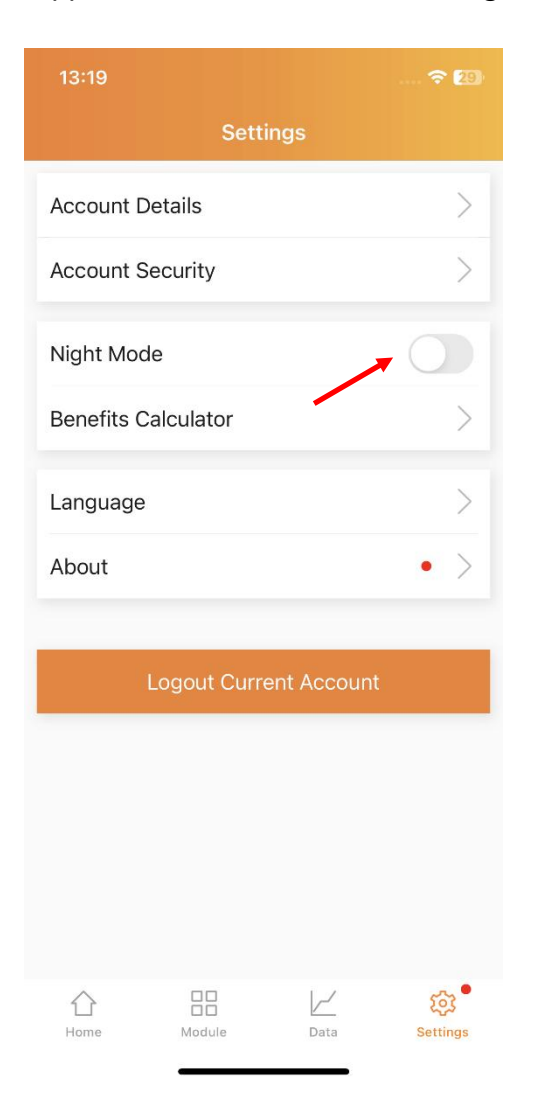

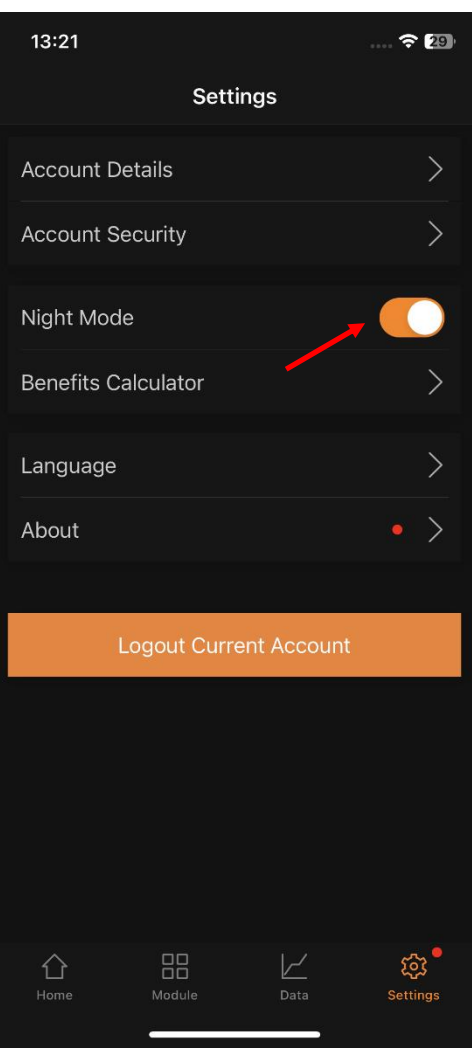